Read me → Module d'actualités for Prestashop (prestanews).

## 1-Installation

Go to module tab and click on load module. Choose files .zip and click on load module, then look for the modue and click on install.

## **By FTP :**

Connect to your server FTP using a software (ex:filezila)

Unzip the .zip file, and drag the folder in your /modules folder.

Go to prestashop, in tab module, look for the module and click install.

## **2 - Configuration.**

– In the configuration you can choose the number of news to display on columns.

## **2a) – Ajouter une actualités**

You can see that when the module is installed, a tab in the administration menu is generated, it must simply click on the submenu "all news»

> **Re** Actualités Toutes les actualités

Once you click on "All News"

You see the list of events and you can simply adding clicking on the button "Add" in the navigation bar.

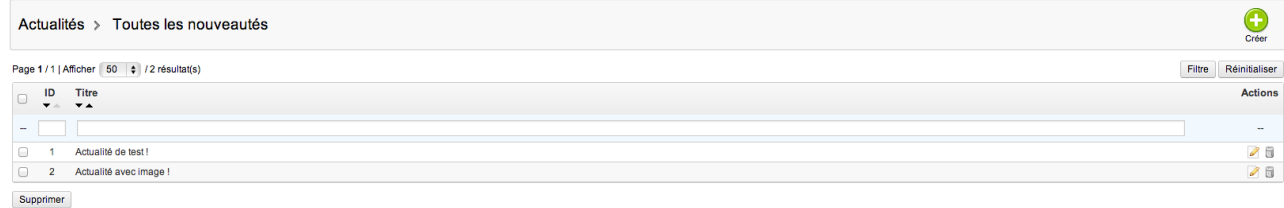

**En cas de problèmes : Do not hesitate to contact us in case of problems. contact@web-batier.com**

Thanks to choose our module.